# **Truck Builder**

A component of the Railcar Integrated Maintenance Suite (RIMS)

# **User Guide**

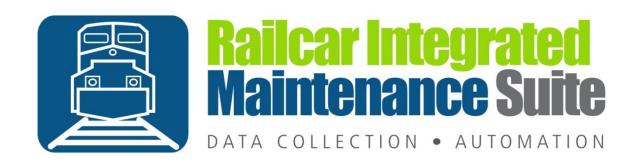

# **Contents**

| Introduction                                 | 1  |
|----------------------------------------------|----|
| System Requirements                          | 2  |
| Getting Started                              | 3  |
| Installing Truck Builder                     | 3  |
| Initial Setup                                | 8  |
| Database Connection Settings                 | 8  |
| Log on / Log off                             | 12 |
| Component Application                        | 13 |
| Save/Cancel                                  | 14 |
| Search                                       | 15 |
| History                                      | 16 |
| Menu                                         | 17 |
| Connection Settings                          | 17 |
| Options                                      | 18 |
| Scanner Setup                                | 20 |
| Scan Order                                   | 21 |
| About                                        | 22 |
| Appendix A: Frequently Asked Questions (FAQ) | 23 |
| Appendix B: License                          | 24 |
| Appendix C: Contact Information              | 27 |

#### Introduction

Truck Builder is a data collection application that assists in collecting component application information that will be associated to an equipment (ie rail car) at a later time. It is intended to be used on the shop floor to record the required element data for Component Registration as required by the AAR's Comprehensive Equipment Performance Monitoring (CEPM) program. This program tracks the application of Wheelsets, Side Frames <sup>1</sup>, Bolsters 1, and Couplers 1 to the equipment. For more information refer to the CEPM Program Overview at

https://www.railinc.com/rportal/cepm-project-overview

Once the components have been scanned into Truck Builder they can be associated to an equipment by scanning a single barcode using the Car Builder application at the time the truck is applied. This allows for easily collecting the required Component ID barcodes and positions without having to crawl around the equipment after the components have been applied. For more information about Car Builder refer to the Car Builder User Guide or contact us.

<sup>1</sup> Required in 2014

# **System Requirements**

This application has minimum system requirements as described below. These requirements must be met in order for the application to operate as designed.

This application supports the following Microsoft Windows operating systems.

- Windows Vista SP2 (x86 and x64)
- Windows 7 SP1 (x86 and x64)
- Windows Server 2008 R2 SP1 (x64)
- Windows Server 2008 SP2 (x86 and x64)

The application requires the Microsoft .Net Framework 4.5 Full which can be obtained from Microsoft at http://www.microsoft.com/en-us/download/details.aspx?id=30653

The application requires the following hardware at a minimum.

- 2.0 GHz Processor
- 1 GB installed RAM
- 100 MB available disk space
- Ethernet Card

# **Getting Started**

# **Installing Truck Builder**

You will need Administrator rights to install Truck Builder.

Make sure you have the latest version of our Truck Builder Setup program. <u>Contact</u> our support team for assistance. To install Truck Builder, run the setup program and follow the on screen prompts as described below:

Click 'Next' to continue.

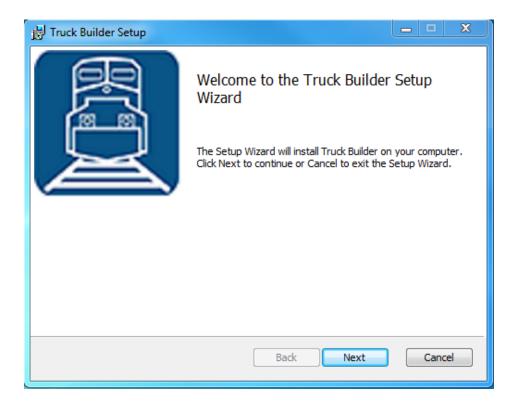

Accept the license agreement and click Next.

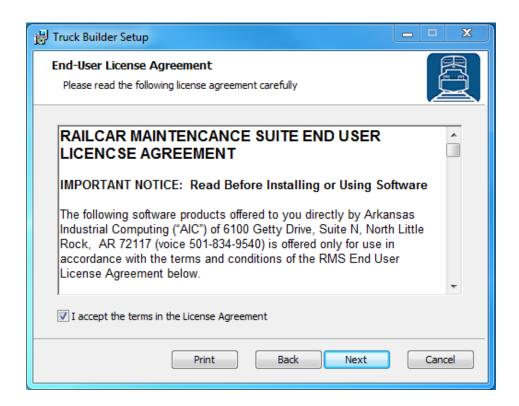

Select the location where you would like to install Truck Builder and click Next.

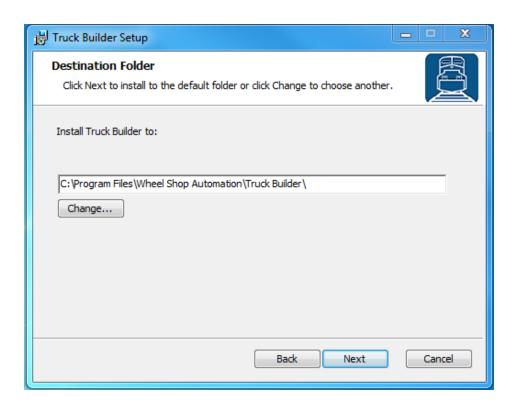

Click Install to begin the installation.

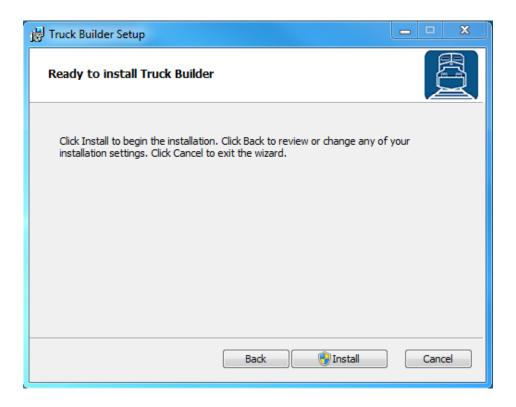

When the installation has completed, click Finish to close the setup application.

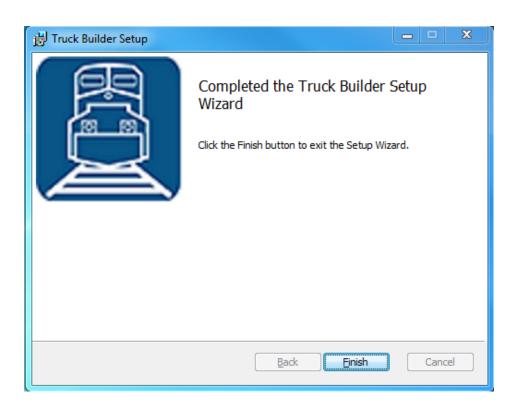

## **Initial Setup**

Once you have installed Truck Builder you can double click the desktop shortcut to start the application.

#### **Database Connection Settings**

Truck Builder requires access to an instance of the RIMS database which can be installed on the same computer or any computer with network access and the required permissions. The first time you run Truck Builder you will be prompted to enter your database connection settings.

Click OK to display the Connection Settings dialog.

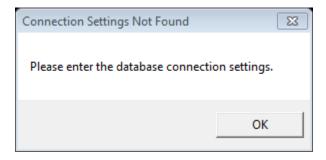

Click Configure.

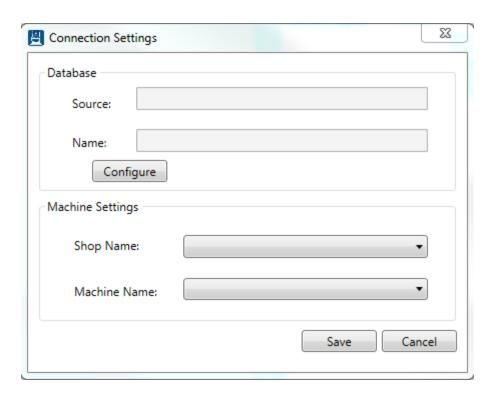

Enter the connection settings for the server where the RIMS database is located. If you are unsure contact your IT Department or our <u>support team</u>.

Click Test Connection to verify your settings.

Click OK when you are finished.

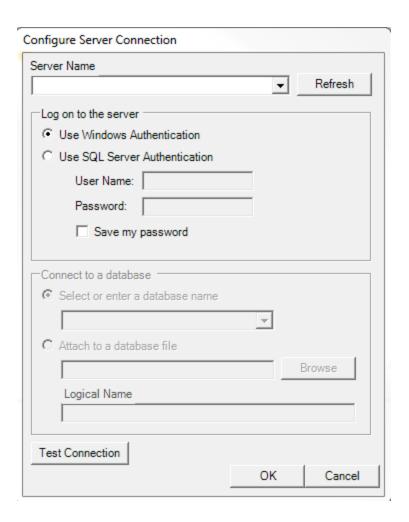

Click the Shop Name drop down to select the location for which you want to configure this installation. RIMS can support multiple locations or 'shops' hosted in one database. In order to isolate the data and settings to your location you must provide this information.

After you have selected the Shop Name click on Machine Name and select the machine you are installing on. Some settings are stored per machine so this setting will be used to differentiate each installation.

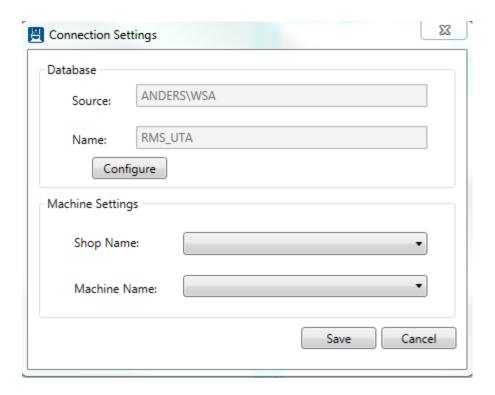

Click Save to save your changes.

Once you have entered your database settings you will be prompted to log on. You must have an existing user name and password in the RIMS system. If you do not have this information, contact your manager or a system administrator. See the following section regarding <u>Log on</u> for more information.

# Log on / Log off

Each user is given a unique user name and password for the RIMS system for authentication and accountability. You must provide your user name and password each time Truck Builder starts before you can begin. Your log on also determines what functions you have permissions to perform. For more information about permissions and users refer to the Car Manager User Guide.

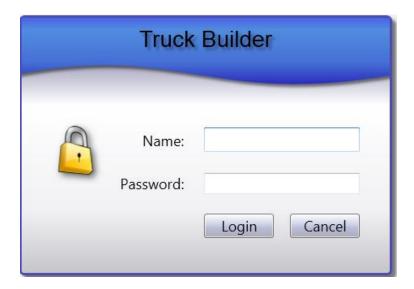

To log off the current user select Log off from the File menu.

## **Component Application**

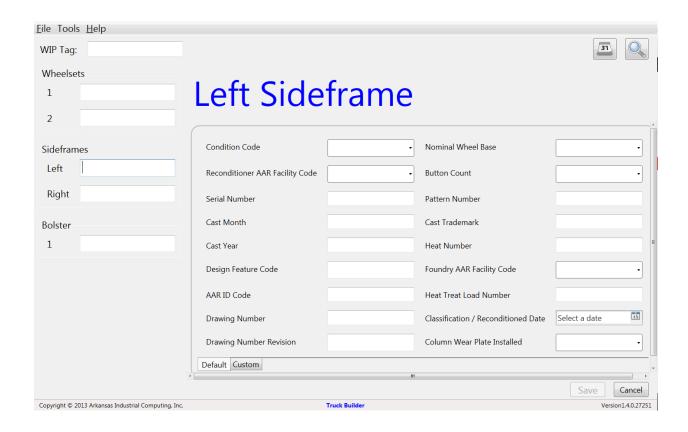

This is the main screen of Truck Builder. From this screen a user can create a new truck and associate components to that truck by entering the truck's WIP Tag number and the corresponding CID tag for each component.

CID tags can be scanned into Truck Builder without interacting with the program directly. Simply scan the tags in order, and they will be automatically entered in the corresponding text fields. The default scan order is from top to bottom, starting with Wheelset 1 and 2 followed by Sideframes and finally the Bolster. This scan order can be changed by selecting File->Options and selecting the Scan Order tab.

When entering/scanning a CID, the component details will display on the right-hand side of the screen (bolster and sideframe only; wheelset coming soon). This allows a user to confirm component information as they are applied to a truck, or complete the information for an incomplete component.

# Save/Cancel

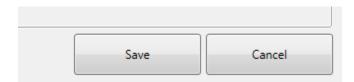

Once you have entered the WIP and CID information for the current truck, select Save in the bottom right corner to commit the truck to the database. Selecting Cancel will discard your entries. After selecting either Save or Cancel, the text fields will clear, and Truck Builder will be ready for a new entry.

#### Search

You can modify the data for a truck that you already entered by searching for the truck or a component on the truck. Click the Search button in the top right corner of the screen to open the search Dialog.

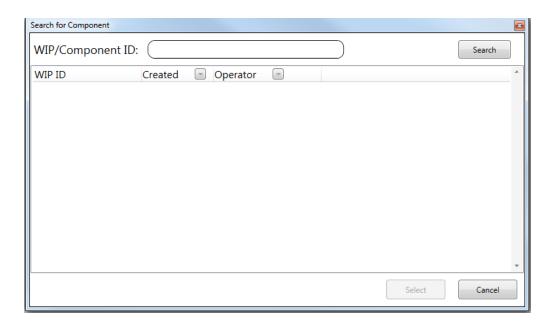

If the Component ID label or WIP Tag is available and you have <u>configured a barcode scanner</u> you can simply scan the barcode to automatically retrieve the truck record and display the element data.

You can also manually search for the component using part of all of the Component ID or WIP Tag. After you've typed all or part of the ID, click search and a list of matching trucks will be displayed (once the results have been narrowed down to a manageable view). If you see a message indicating too many results to display you need to enter more of the ID to narrow down the results. If you see a message indicating no results found then the ID you entered does not match any components or trucks in the database. See <a href="Appendix A: Frequently Asked Questions">Appendix A: Frequently Asked Questions</a> for help on problems with searching.

### **History**

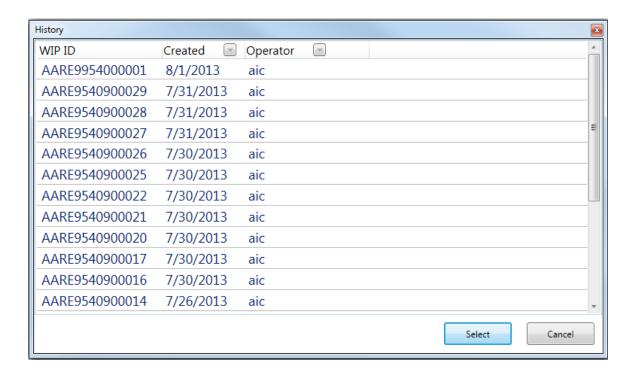

Another way to retrieve a previously edited truck is via the history list. To open this window, click on the history button in the upper right corner of the Truck Builder main screen. This will provide a list of recently created trucks; clicking on a truck and then 'Select' will open the truck in the main screen.

#### Menu

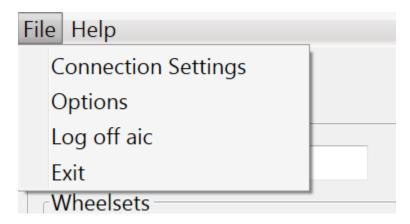

The Truck Builder menu gives users access to several configurable settings as well as information about your copy of Truck Builder.

## **Connection Settings**

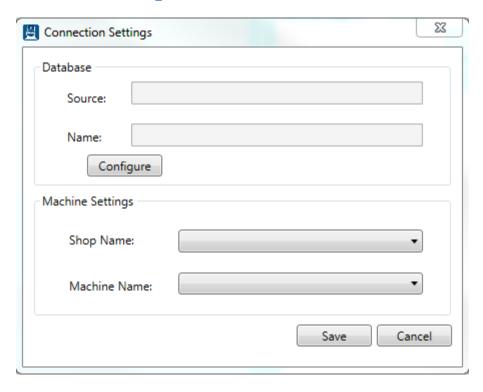

The Connection Settings box allows you to change your database settings in the event that they change from your initial setup. Refer to the <u>Database Connection Settings</u> section for more information. ©2013 Arkansas Industrial Computing

# **Options**

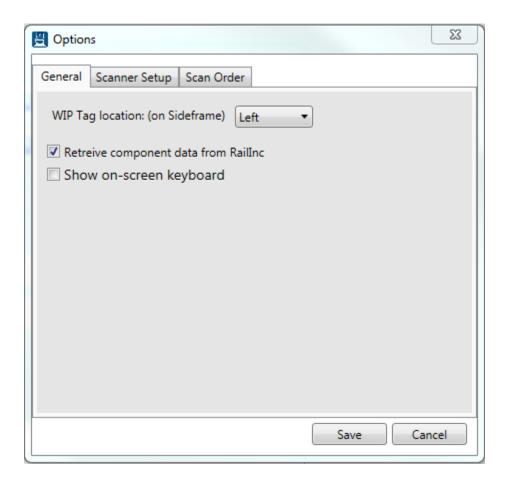

The Options pane allows you to customize certain behaviors of the Truck Builder application. Under the General tab, you can specify the location of the WIP Tag as either Left or Right. There is also an option to retrieve component data from Raillnc.

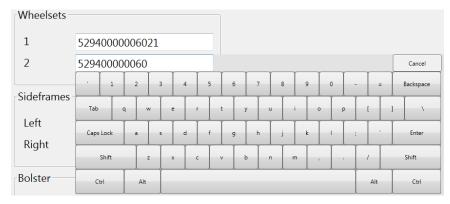

©2013 Arkansas Industrial Computing

| The 'Show on-screen keyboard' activates a touch enabled on screen keyboard anytime a text field is selected. Enable this option if you are running Truck Builder on a touch enabled device. |  |
|----------------------------------------------------------------------------------------------------|--|
|                                                                                                    |  |
|                                                                                                    |  |
|                                                                                                    |  |
|                                                                                                    |  |
|                                                                                                    |  |
|                                                                                                    |  |
|                                                                                                    |  |
|                                                                                                    |  |
|                                                                                                    |  |
|                                                                                                    |  |
|                                                                                                    |  |
|                                                                                                    |  |
|                                                                                                    |  |
|                                                                                                    |  |

#### **Scanner Setup**

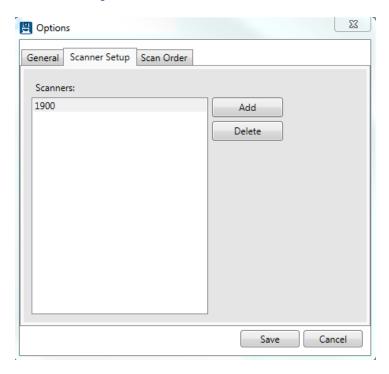

The Scanner Setup pane allows management of attached barcode scanners. From this pane, users can add new or delete existing scanners used to interact with the Truck Builder application.

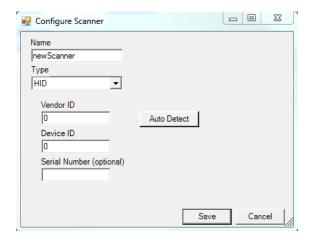

To add a new barcode scanner select Add from the Scanner Setup pane. In the Configure Scanner window, enter the desired name of the new scanner and select a barcode scanner interface type ( usb HID is the most common). Click Auto Detect and scan any barcode with the scanner to be added, and Truck Builder will determine the configuration settings for your scanner. Click Save and the new scanner should appear on the list in the Scanner Setup pane.

#### Scan Order

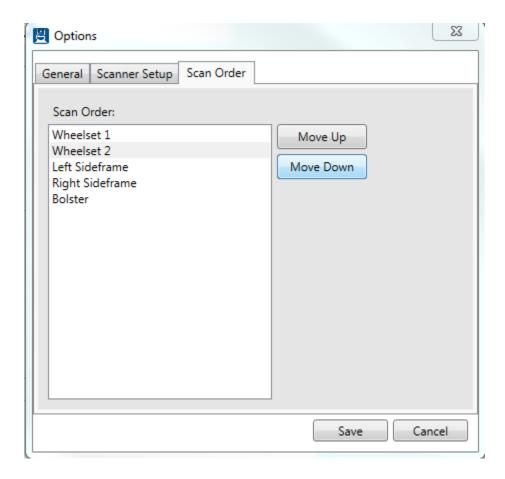

The Scan Order pane can be used to edit the default scan order used for entering component information into the Truck Builder application. Arrange components in the order that they will be scanned and click Save. The order that component information is displayed on the main screen will not change, but the scanned CID Tag numbers will be entered in the order selected on the Scan Order pane.

#### **About**

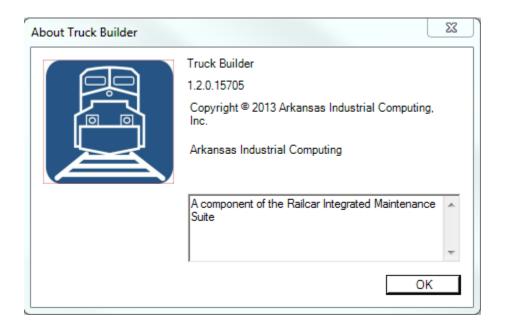

The about screen contains contact information and version information for the current version of Truck Builder. This information is useful for keeping your software up to date as well as troubleshooting. Please reference this number when contacting support to better enable us to assist you with any issues you may have.

# **Appendix A: Frequently Asked Questions (FAQ)**

Q. I get the one of the following errors after trying to save a truck: '... The underlying provider failed on Open' or 'An error occurred while starting a transaction on the provider connection. See the inner exception for details'. What's wrong?

A. The most likely cause of this error is a loss of connection to your database. Go to File->Connection Settings and click on Configure. Now, click on Test Connection. If your connection fails, enter the correct connection settings and retry. Next, exit Truck Builder and check your network connection settings. If all of these things are still working, contact support.

### **Appendix B: License**

#### RAILCAR INTEGRATED MAINTENCANCE SUITE END USER LICENCSE AGREEMENT

IMPORTANT NOTICE: Read Before Installing or Using Software

The following software products offered to you directly by Arkansas Industrial Computing ("AIC") of 6100 Getty Drive, Suite N, North Little Rock, AR 72117 (voice 501-834-9540) is offered only for use in accordance with the terms and conditions of the RIMS End User License Agreement below.

BY INSTALLING OR USING ANY LICENSED SOFTWARE YOU WILL INDICATE THAT YOU HAVE READ, UNDERSTOOD, AND ACCEPT THESE TERMS AND CONDITIONS AND BECOME A PARTY TO THIS AGREEMENT. IF YOU ARE UNABLE OR UNWILLING TO ENTER AND COMPLY WITH THIS AGREEMENT, DO NOT ATTEMPT TO INSTALL OR USE ANY LICENSED SOFTWARE. INSTEAD, PROMPTLY RETURN ANY MATERIALS THAT WERE PROVIDED TO YOU. CONTACT AIC IF YOU WISH TO DISCUSS THE AGREEMENT BELOW, BEFORE YOU ATTEMPT TO INSTALL OR USE ANY PRODUCT.

#### RIMS END USER LICENSE AGREEMENT

**LICENSE:** Subject to the terms and conditions of this Agreement, AIC hereby grants to you a non-exclusive, non-transferable license to use the Licensed Software on one computer. This includes reproducing the Licensed Software, but only as reasonably required to ensure appropriate back-up practices are followed. All copies must bear all copyright and other proprietary rights notices which appear on the Licensed Software as originally provided by AIC. Subject to the license expressly granted above, you obtain no right, title, interest or other license in or to any Product, including but not limited to any copyright, patent, trade secret, trademark, or other proprietary rights therein. All whole and partial copies of the Licensed Software remain the property of AIC and will be considered part of the Licensed Software for the purpose of this Agreement.

Unless expressly permitted by this Agreement, or otherwise by applicable law or by AIC in writing, you shall not: (i) use, reproduce, modify, adapt, translate, update or transmit any Licensed Software, in whole or in part; (ii) rent, lease, license, transfer, or otherwise provide access to any Licensed Software; (iii) alter, remove, or cover trademarks or proprietary notices in or on any Licensed Software; (iv) export any Licensed Software from the country in which it was provided to you by AIC; (v) decompile, disassemble, decrypt, extract or otherwise attempt or assist others to reverse engineer any Licensed Software, except as necessary, when permitted by an applicable law, to correct defects or achieve interoperability with

complimentary programs, for your purposes only, but only if AIC has refused to provide the necessary information or assistance. Unless AIC has provided you with express written consent, the Licensed Software may not be used in any application in which the failure of the Licensed Software could lead directly to death, personal injury, or severe physical or property damage (collectively, "High-Risk Activities"). AIC EXPRESSLY DISCLAIMS ANY EXPRESS OR IMPLIED WARRANTY OR CONDITION OF FITNESS FOR HIGH-RISK ACTIVITIES.

**WARRANTY:** AIC cannot warrant that any Licensed Software will function in accordance with related documentation in every combination of hardware platform, software environment, and Licensed Software configuration.

LIMITATIONS: EXCEPT AS EXPRESSLY WARRANTED ABOVE, THE LICENSED SOFTWARE AND ANY ASSOCIATED AIC MEDIA ARE PROVIDED "AS IS" WITHOUT OTHER WARRANTIES OR CONDITIONS OF ANY KIND, INCLUDING BUT NOT LIMITED TO IMPLIED WARRANTIES AND CONDITIONS OF MERCHANTABILITY, FITNESS FOR A PARTICULAR PURPOSE AND NON-INFRINGEMENT. YOU ASSUME THE ENTIRE RISK AS TO THE RESULTS AND PERFORMANCE OF THE LICENSED SOFTWARE. NOTHING STATED IN THIS AGREEMENT WILL IMPLY THAT THE OPERATION OF ANY LICENSED SOFTWARE WILL BE UNINTERRUPTED OR ERROR FREE OR THAT ERRORS WILL BE CORRECTED. OTHER WRITTEN OR ORAL STATEMENTS BY AIC, ITS REPRESENTATIVES OR OTHERS DO NOT CONSTITUTE WARRANTIES OF AIC.

IN NO EVENT WILL AIC (OR IT'S OFFICERS, EMPLOYEES, AGENTS, SUPPLIERS, DISTRIBUTORS, OR LICENSORS – COLLECTIVELY "ITS REPRESENTATIVES") BE LIABLE TO YOU FOR ANY INDIRECT, INCIDENTAL, SPECIAL, OR CONSEQUENTIAL DAMAGES WHATSOEVER, INCLUDING BUT NOT LIMITED TO LOST REVENUE, LOST OR DAMAGED DATA OR OTHER COMMERCIAL OR ECONOMIC LOSS, ARISING OUT OF OR RELATING TO ANY BREACH OF THIS AGREEMENT, ANY USE OR INABILITY TO USE THE LICENSED SOFTWARE, OR ANY CLAIM MADE BY A THIRD PARTY, EVEN IF AIC OR IT'S REPRESENTATIVES HAVE BEEN ADVISED OF THE POSSIBILITY OF SUCH DAMAGE OR CLAIM.

IN NO EVENT WILL THE AGGREGATE LIABILITY OF AIC AND IT'S REPRESENTATIVES FOR ANY DAMAGES OR CLAIMS ARISING OUT OF OR RELATING TO THIS AGREEMENT OR ANY LICENSED SOFTWARE, WHETHER IN CONTRACT, TORT, OR OTHERWISE, EXCEED THE LICENSE FEES YOU PAID FOR THE USE OF THE LICENSED SOFTWARE UNDER THIS AGREEMENT. AIC'S AND IT'S REPRESENTATIVE'S LIMITATION OF LIABILITY IS CUMULATIVE WITH ALL OF AIC'S AND IT'S REPRESENTATIVE'S PAYMENTS IN SATISFACTION OF THEIR LIABILITIES BEING AGGREGATED TO DETERMINE SATISFACTION OF THE LIMIT.

These limitations shall apply whether or not the alleged breach is a fundamental breach of contract. Some jurisdictions curtail limitations of liability for incidental or consequential damages, and/or limitations

of implied warranties. Therefore, to the extent prohibited by applicable law, the above limitations may not apply to you.

**TERM:** This Agreement commences upon your acceptance (as described above) and will end when terminated. You may terminate this Agreement at any time. It will be deemed to terminate immediately if you fail to comply with any material term herein. Upon termination, your license rights end and you shall immediately destroy all whole or partial copies of all Licensed Software in your possession or control.

**GENERAL:** This Agreement is governed by and will be construed in accordance with the laws in force in the State of Arkansas, United States of America without regard to the conflict of laws provisions therein. The parties expressly disclaim the provisions of the United Nations Convention on Contracts for the International Sale of Goods. This Agreement constitutes the entire agreement between you and AIC pertaining to the Licensed Software and any associated AIC media, and supersedes all prior or contemporaneous agreements, understandings, negotiations, and discussions, whether oral or written. No amendment or waiver of any term of this Agreement will be binding unless executed in writing by the parties. Subject to the export restrictions provided above, you are entitled to assign this Agreement to a third party who has provided AIC with prior written acknowledgement of their acceptance of the terms and conditions herein. In such a case you will transfer all copies of the Licensed Software and any associated media to the assignee. The provisions of this Agreement will ensure to the benefit of and will be binding upon the parties and their respective successors and permitted assigns. If any provision of this Agreement is held by a court of competent jurisdiction to be illegal, invalid, or unenforceable, the remaining provisions shall remain in full force and effect.

# **Appendix C: Contact Information**

AIC Rail 6100 Getty Drive Suite N Sherwood, AR 72117

#### **Online Support**

Visit our website at <a href="www.aicrail.com">www.aicrail.com</a> for 24/7 technical information and available downloads Email us at support@wheelshopautomation.com

#### Phone Support (Existing support contract or credit card required)

Call 1-501-834-9540 or 1-877-834-9540 (toll free)